\*\*\*Notice: We recommend using incognito or private mode in your browser when following these steps

#### Step 1: Go to outlook.fresno.edu

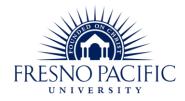

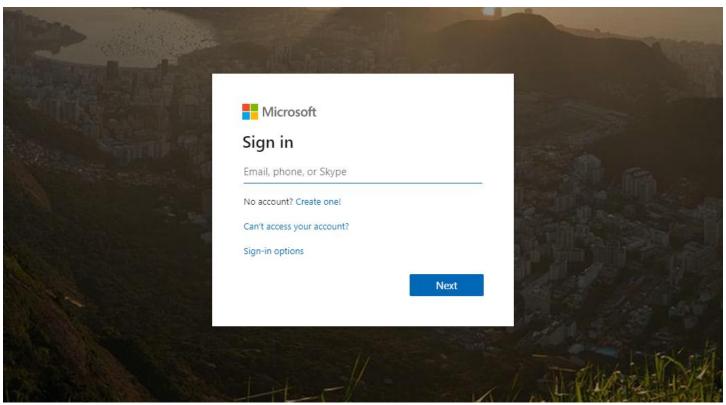

<u>Step 2</u>: Enter your First.lastname@fresno.edu into the Sign in box.

Click the **Next** button.

Enter your current password which you received in the emails with your initial FPU Account information. (**This will be changed later**)

When you see this screen select **Next** to start the setup:

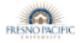

Sunny.Sunbird@fresno.edu

#### More information required

Your organization needs more information to keep your account secure

Use a different account

Learn more

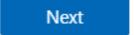

### 1. How to set up Multi-Factor Authentication (MFA) via Microsoft Authenticator App

A. Download Microsoft Authenticator App from Apps Store (iOS) or Play Store (Android) then click next on the webpage

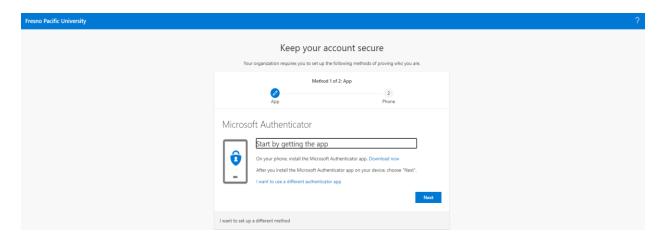

B. Once you've installed the app on your phone, click on **Next** on the prompt in your browser.

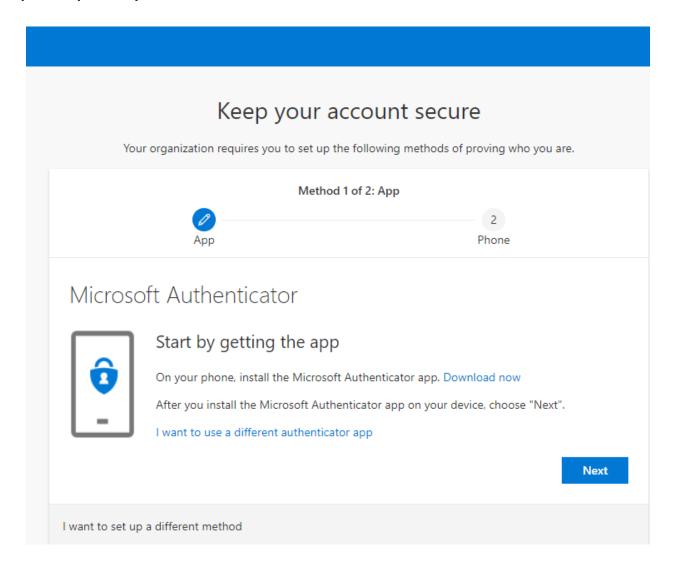

C. On the app in your phone select **Set up your account** and then add **Work or School** account. If prompted give access to camera and allow notifications.

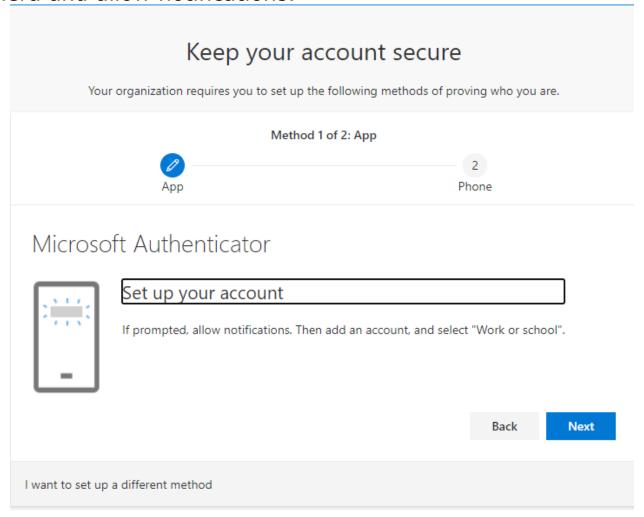

D. Now Scan the QR on your screen with the authenticator app on your\_phone.

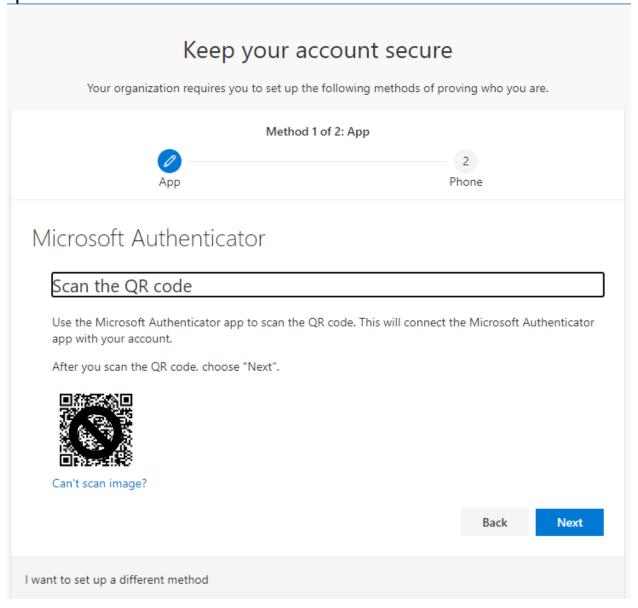

E. Now you will receive a notification on your phone that you will need to approve.

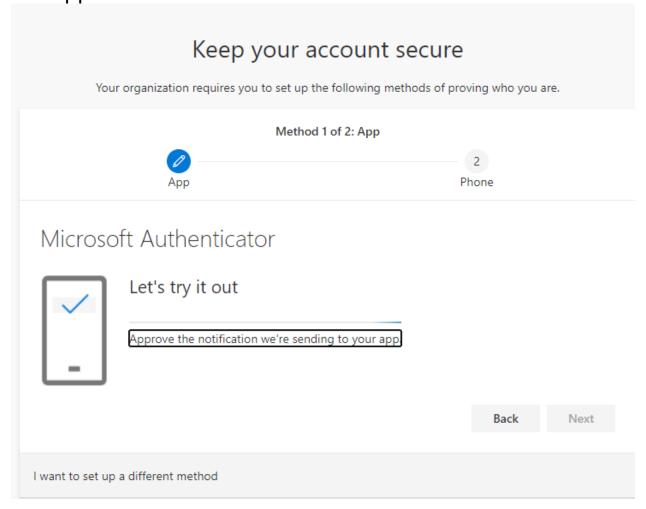

F. Once you've approved the notification you have completed the setup of MFA, and now you will need to click next to setup the next verification method.

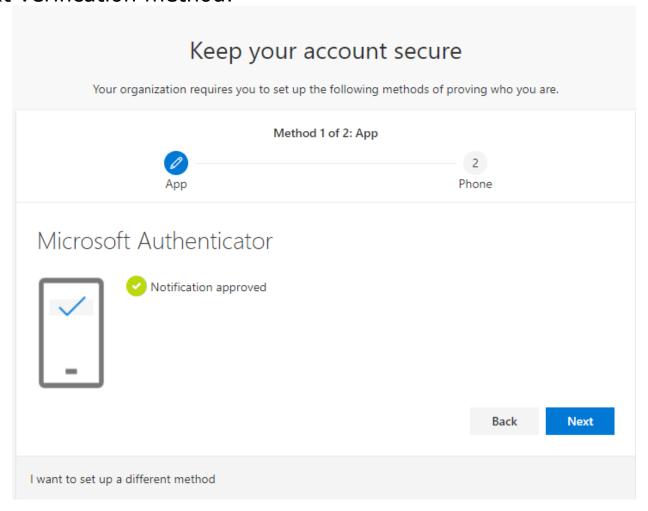

### Now you will need to setup Authentication Phone as Method 2 – You can select either Text me a code or Call me.

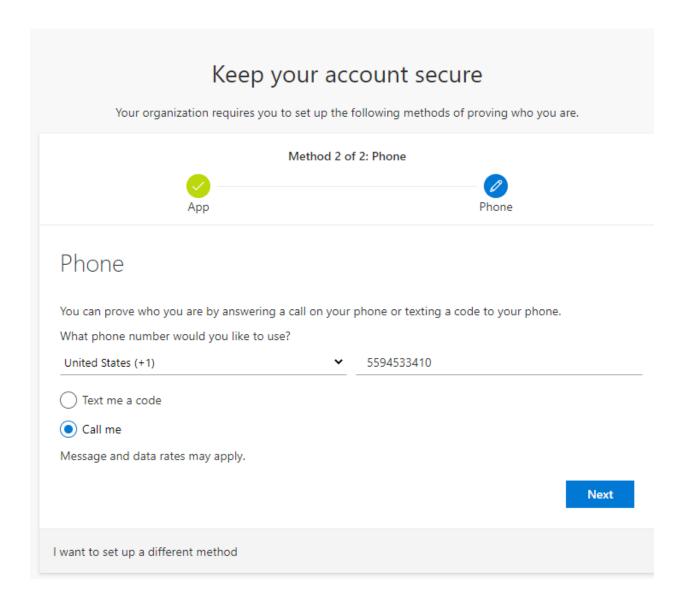

G. You will receive either a phone call or a text message to verify you have access to this verification method.

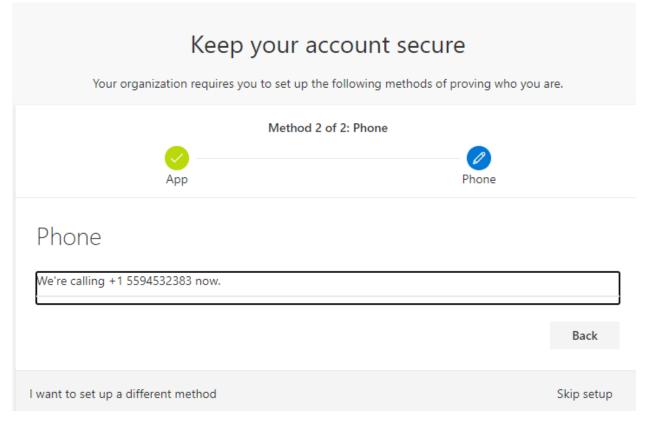

H. This completes the setup and you can click on Next.

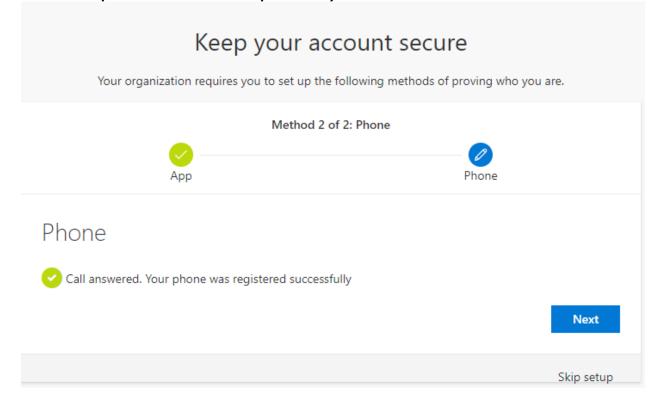

# 2. Although we do not recommend it you could choose Phone as your Method 1 authentication type instead of Microsoft Authenticator App.

A. Choose 'I want to set up a different method' then choose the **Phone** option

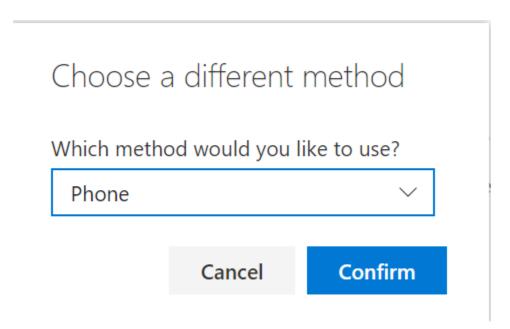

B. Now you can select either Text me a code or Call me to verify your identity.

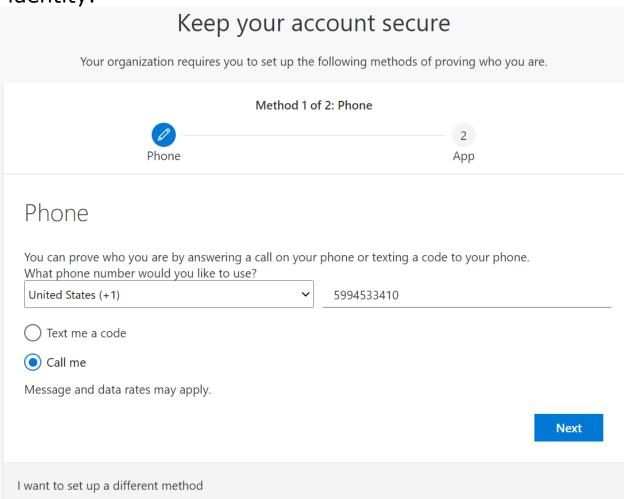

C. Once you've responded to the call or entered the code texted to you, please click on **Next**.

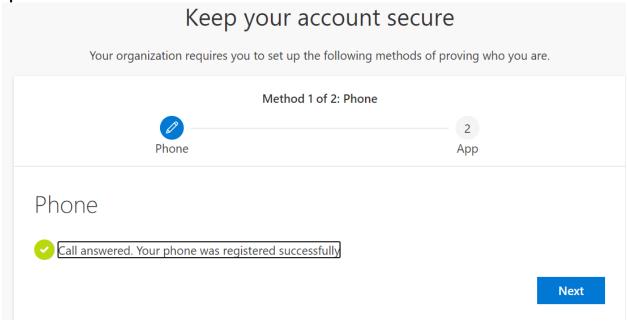

## D. choosing Security Questions (Instead of Microsoft Authenticator App) as Method 2

 Choose 'I want to set up a different method' then choose the Security Questions option

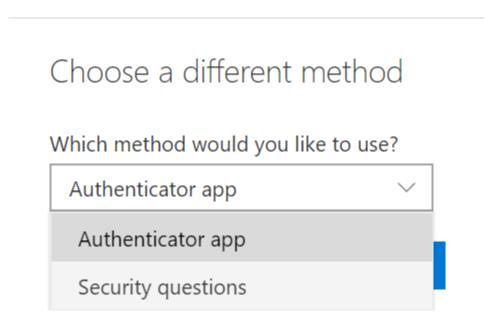

E. Now you will need to provide 3 security questions that will be used to recover your password in the case you forget it. Once you've selected and answered the questions click on **Done**.

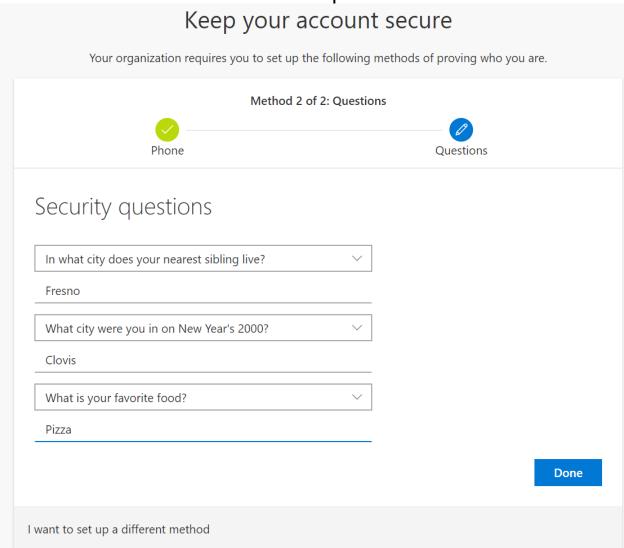

F. This completes the setup of your MFA and account recovery options. Now that you're logged in you'll want to change your initial password. Follow the steps on the next page to do that.

|                                                                                                    | keep your account secure                                                               |
|----------------------------------------------------------------------------------------------------|----------------------------------------------------------------------------------------|
|                                                                                                    | Your organization requires you to set up the following methods of proving who you are. |
|                                                                                                    | Method 2 of 2: Done                                                                    |
|                                                                                                    | Phone Questions                                                                        |
| Suc                                                                                                    | cess!                                                                                  |
| Great job! You have successfully set up your security info. Choose "Done" to continue signing in.  Default sign-in method: Phone - call 5594533410 |                                                                                        |
| E                                                                                                    | Phone<br>+1 5594533410                                                                 |
| ?                                                                                                    | Security questions                                                                     |
|                                                                                                    | Done                                                                                   |

#### **Changing Your Password To Whatever You Want It To Be**

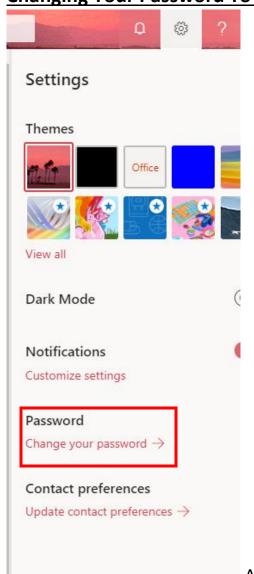

1. Once you are signed in, click on the **gear** icon on the top right corner.

In the drop-down menu click on:

"Password—Change your Password"

2. Next you will see the following:

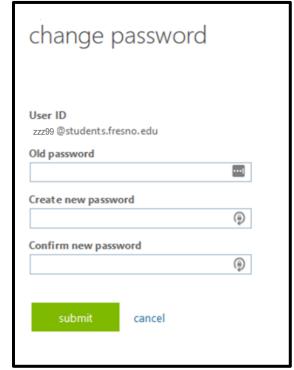

At this point you will need to enter in your current

password and then create a new password. Your new password will need to meet the following criteria:

- A minimum of 8 characters and a maximum of 32
- Includes an upper case and lower case letters
- Includes a symbol or a number

Then select **Submit** and you will be redirected back to the Office 365 homepage if the password change was successful.

You will use these credentials to log into all University services such as: Colleague, Office365, Sunbird Central, FPU Wi-Fi, etc.